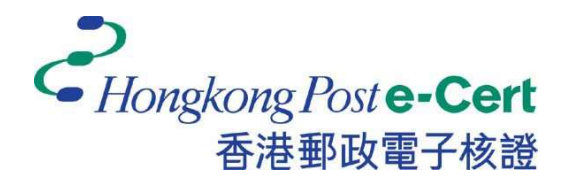

# 香港郵政電子證書 Microsoft Edge 擴充功能 安裝指南 版本 1.0

更新日期: 2023 年 <sup>9</sup> <sup>月</sup>

# 目錄

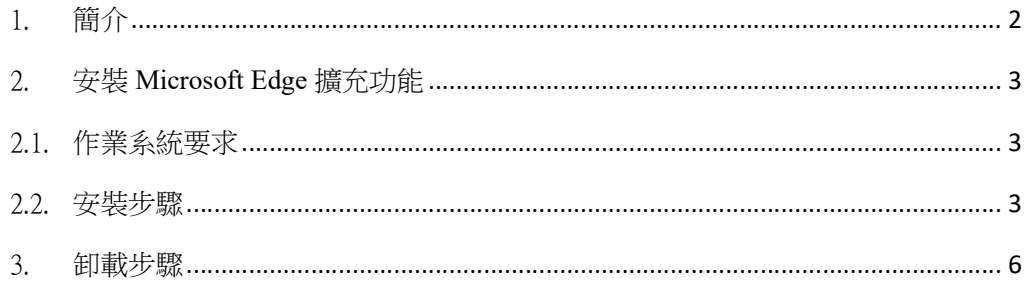

## 1. 簡介

「香港郵政電子證書擴充功能」是專為在 Microsoft Edge 及 Microsoft Windows 上使用香港郵政電子證書的網上服務而設計。系統須安裝此「擴充功能」及 「香港郵政電子證書客戶端」才可使用網上服務。

本安裝手冊為用戶提供了安裝及卸載此「擴充功能」的步驟。

如有查詢,請致電香港郵政核證機關熱綫 2921 6633 或電郵至 enquiry@eCert.gov.hk。

## 2. 安裝 Microsoft Edge 擴充功能

#### 2.1.作業系統要求

為了安裝此擴充功能,您的系統需要具備以下所有條件:

- 1. Microsoft Windows 10
- 2. Microsoft Edge 版本 85 或以上

#### 2.2.安裝步驟

1) 當用戶使用電子證書網上服務並選擇「香港郵政電子證書」作為登入方式 時,用戶需選擇用作續期的香港郵政電子證書。

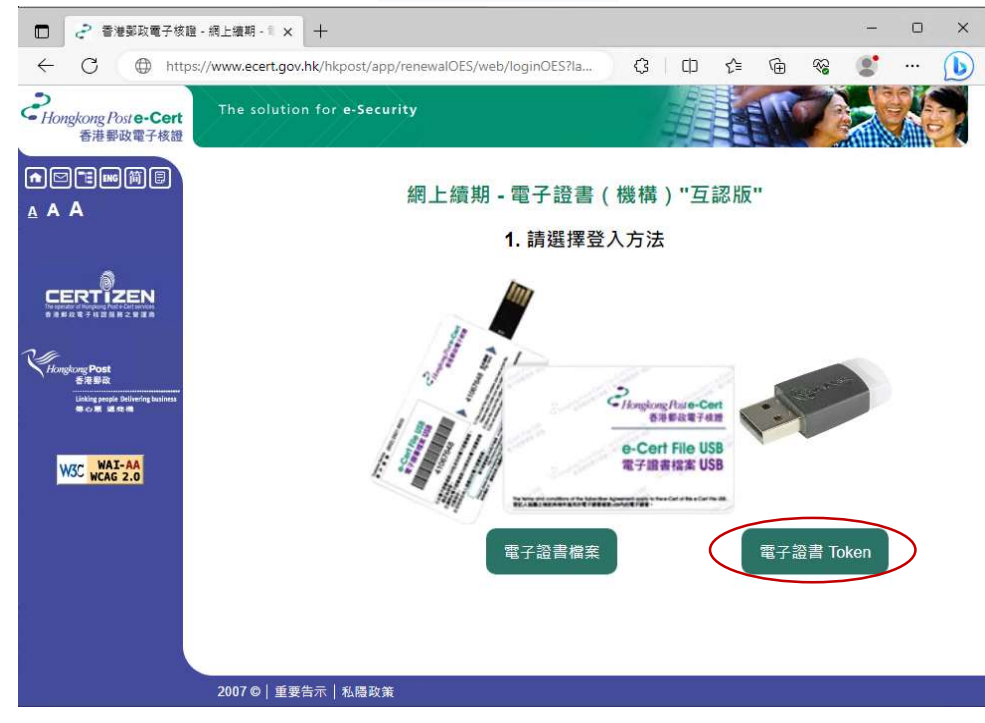

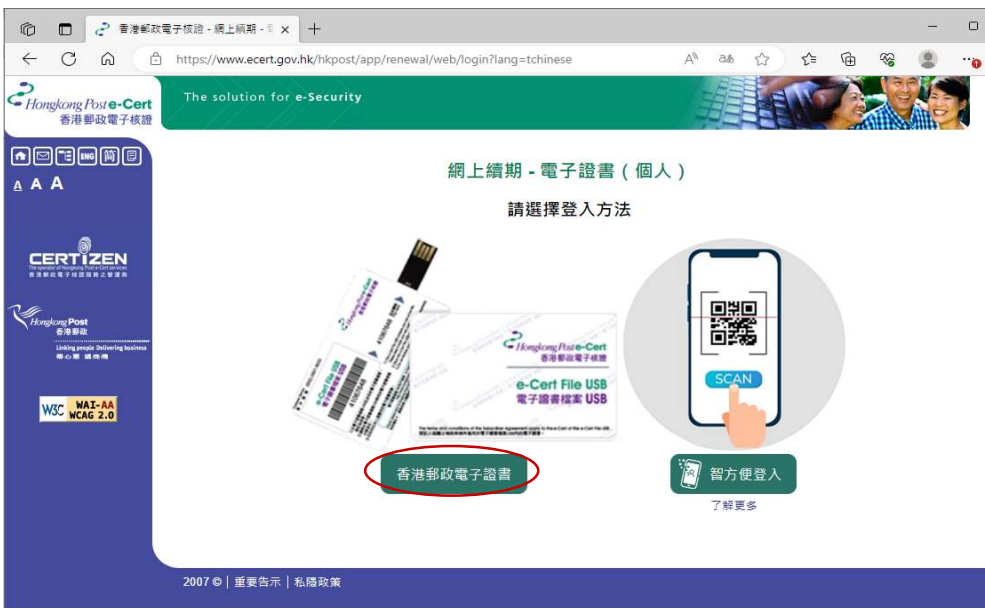

2) 系統將檢查「香港郵政電子證書擴充功能」是否已安裝在瀏覽器中,如尚 未安裝,用戶可按 下載 連結。

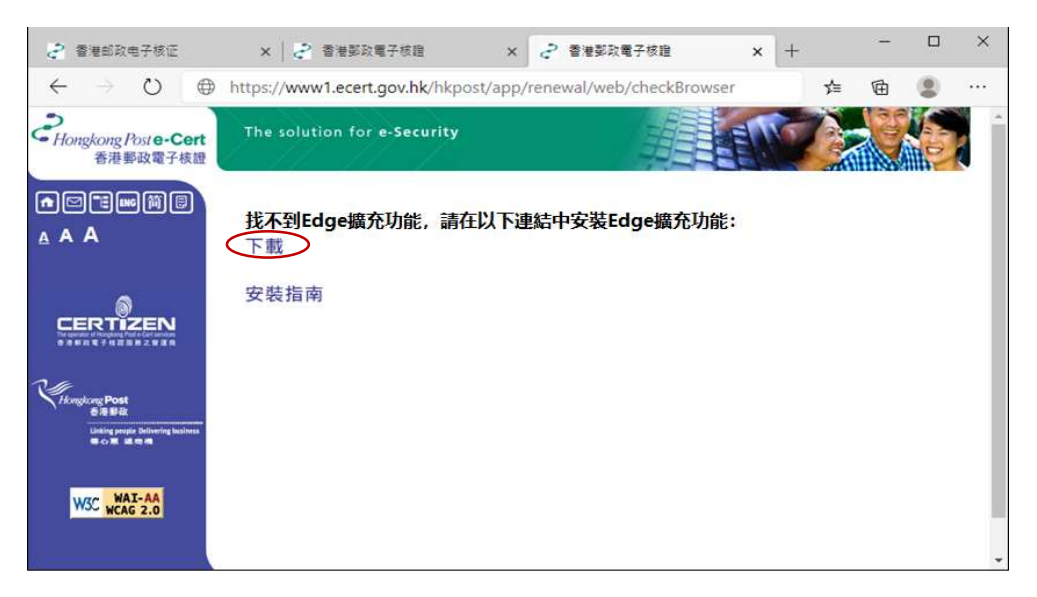

3) 瀏覽器將打開新分頁並連結至 Edge 附加元件 中的「電子證書擴充功

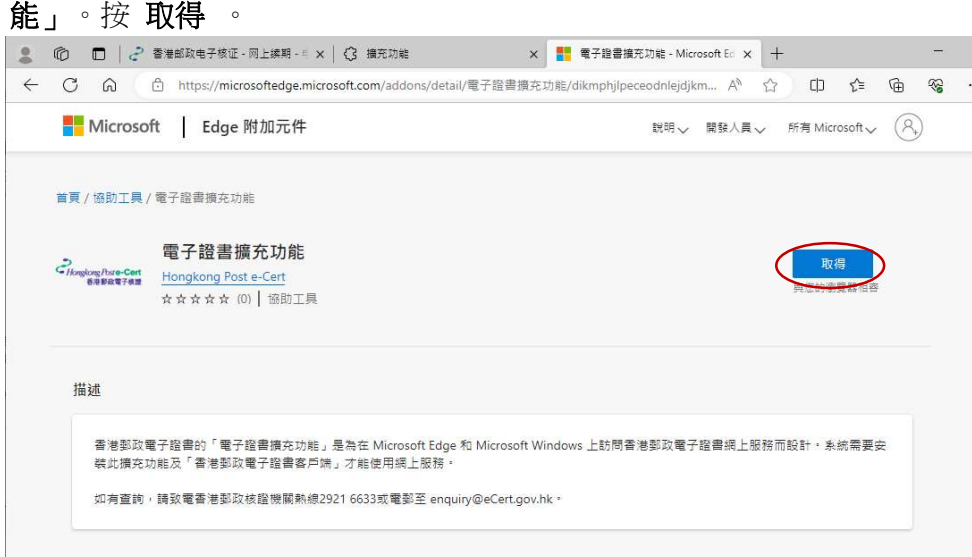

4) 點擊 新增擴充功能 確認,如下圖:

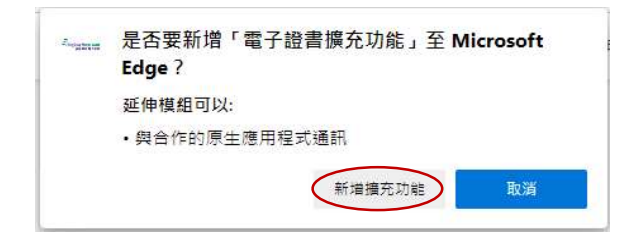

5) 安裝成功後,關閉 Edge 附加元件 頁面,以繼續使用香港郵政電子證書 網上服務。

除了「香港郵政電子證書擴充功能」外,您的Microsoft Windows還需要安 裝「香港郵政電子證書客戶端」才能使用電子證書網上服務。請參閱《電 子證書用戶指南》中的「安裝電子證書客戶端」: https://www.ecert.gov.hk/product/ecert/guide/index\_c.html

### 3. 卸載步驟

如果需要,用戶可按照以下步驟操作以卸載 擴充功能 。

- $\begin{tabular}{ll} \multicolumn{2}{c|}{-} & $\square$ & $\times$ \end{tabular}$  $\Box$  about blank  $\times$  +  $\leftarrow$   $\rightarrow$   $\circlearrowright$   $\circlearrowright$  about:blank **二 新索引模鏡(T)**  $\mathsf{Ctrl} + \mathsf T$ □ 新規高(N)  $Ctrl + N$ Let 新 InPrivate 視窗 Ctrl+Shift+N  $= 100% + \sqrt{2}$ 摘胶 ☆ 我的最美(O)  $Ctrl + Shift + O$ **① 歴程記錄(H)**  $\rightarrow$  $\perp$  下载(D)  $Ctrl + J$  $F$  應用程式(A)  $\rightarrow$ **Q 第元功能(X) □ 共共(E)** Ctrl+Shift+Y  $\frac{m}{n-1}$  列印(P)  $Ctr I + P$ [6] 網頁細取  $Ctrl + Shift + S$  $[<sup>2</sup>]$  #H(R)  $D$  在真面上尋找(F)  $Ctr I + F$  $A^0$  大壁朗讀(U)  $Ctrl + Shift + U$ 更多工具(L)  $\overline{ }$ **@ 設定(S)** ? 説明典意見反應(B)  $\,$ 関関 Microsoft Edge (C)
- 1) 開啟 Edge, 按最右上的按鈕,選取 擴充功能 。

2) 在已安裝的擴充功能目錄中,找到「電子證書擴充功能」,並按移除。

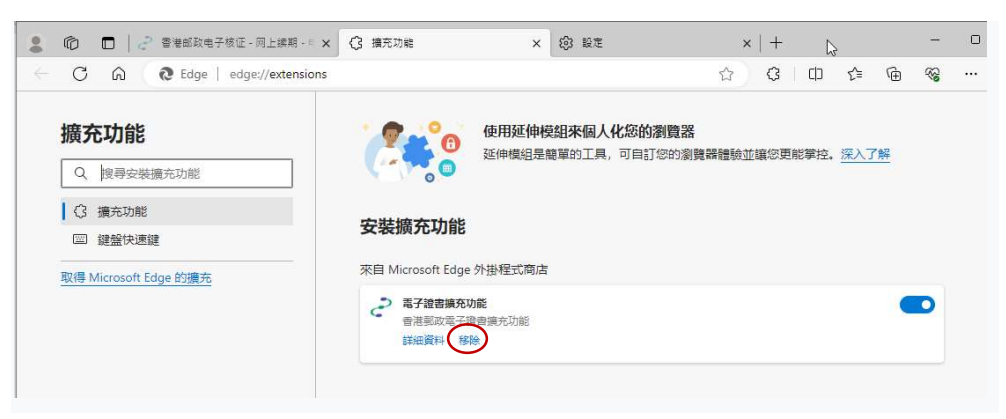

3) 擴充功能 被移除後,關閉瀏覽器。

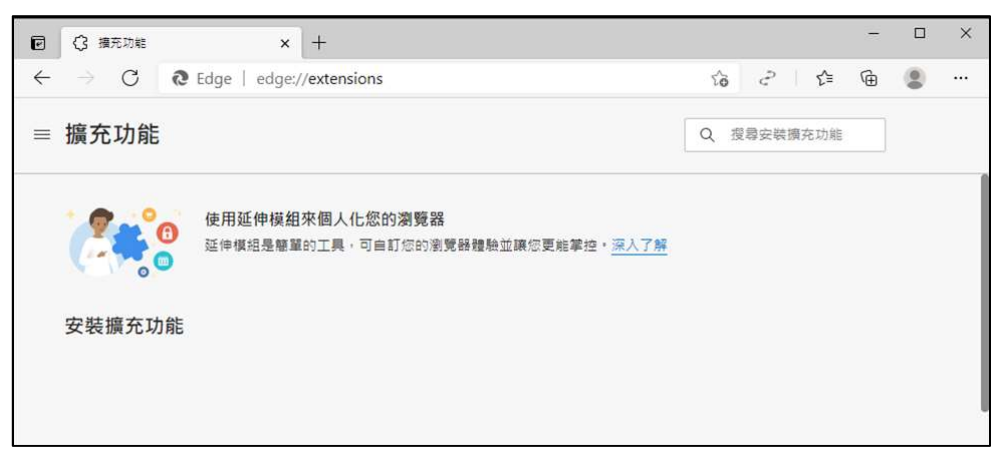